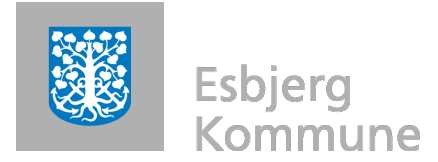

Giørtz Plads . 6760 Ribe

## **Indtale en tekst (eller lyd) i Word 2007**

Programmer: Word 2007 og en tilsluttet mikrofon

- Placer cursoren hvor du ønsker din tale (højttalermarkering)
- Under menuen 'Indsæt' vælges *'Objekt'* '*Opret nyt*' - '*Wave lyd*'

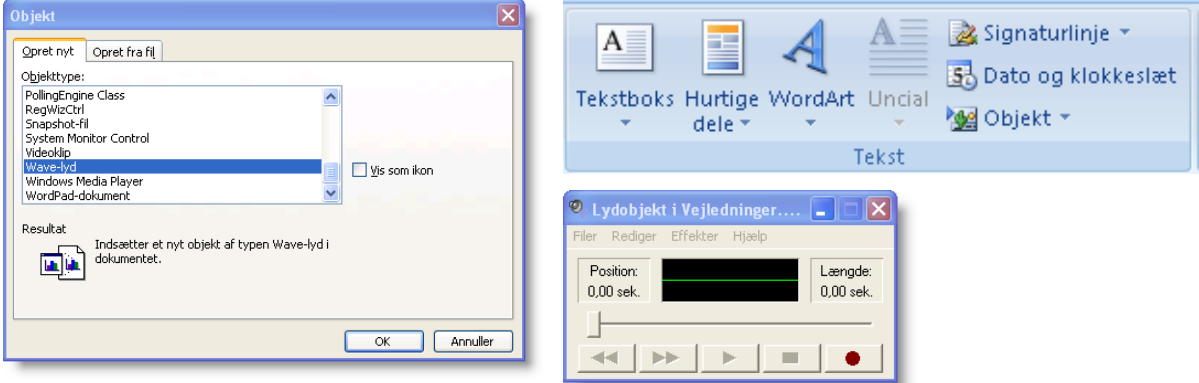

Nu fremkommer Windows-båndoptageren (Audiosampler)

- Indtal din tale i mikrofonen (start med den runde og slut med den firkantede knap)
- Afslut i krydset i øverste højre hjørne
- Din tale kan aktiveres ved at dobbeltklikke på højtalerikonet
- Du (eller eleven) kan indtale mange lydsekvenser i samme dokument

## **Tips:**

Læg mærke til at du ikke behøver at tænke på hvor lyden gemmes, idet den bliver en del af dit Word-dokument. Derved kommer lyden med hvis du sender dokumentet som en vedhæftet fil i en e-mail eller lægger filen på et netværk eller Skolekom.

Hvis du eller eleverne bruger funktionen meget kan det være en fordel at lægge et ikon af denne op i menulinien.

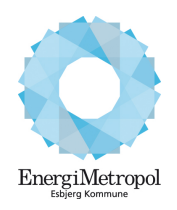

Telefon 76 16 16 16 Telefax 76 16 16 17 b-k@esbjergkommune.dk www.esbjergkommune.dk

**Sådan gør du:**

Jacob Elholm Telefon direkte 40 20 78 86 E-mail jaelh@esbjergkommune.dk

Dato 25. september 2012